### **NOTICE TO CONTRACTORS Execution of Contract Document at MDOT SHA**

As part of increasing operational efficiency within MDOT SHA, the Office of Construction through the Contract A ward Division will no longer use hard copy contract documents for signature but will instead begin utilizing DocuSign in the Contract Execution Process. All Contractors will be required to fill out and submit the DocuSign Contact Informational Form.

The start date for this process will be **March 1, 2022.** All Contractors are to take note and help MDOT SHA to move the execution process to an electronic platform. We believe this will enable all Stakeholders to save time and increase productivity.

- Ql: Whom should I contact for technical issues related to Contract Execution?
- **Al: Contact Chief, Contract Award Division at: (443) 572-5215 or at [eamoako@maryland.gov](mailto:eamoako@maryland.gov) for questions regarding contract execution processes.**
- Q2: Must I submit DocuSign Contact Information Form for every contract?
- **A2: Yes, unless specified otherwise.**

**-**

- $Q3$ : Where do I locate the DocuSign Contact Information Form?
- **A3: The Link to the [DocuSign Contact Information Form](https://www.roads.maryland.gov/OOC_Forms/OOC117.pdf) is here[:](https://www.roads.maryland.gov/OOC_Forms/OOC117.pdf)**

[https://www.roads.maryland.gov/OOC\\_Forms/OOC117.pdf](https://www.roads.maryland.gov/OOC_Forms/OOC117.pdf)

#### **DocuSign Instructional Notes**

There are three parts of this presentation (Parts A-C), review carefully and follow the instructions below.

### **PART A**

#### **Fill out clearly and submit the [DocuSign Contact Information](https://www.roads.maryland.gov/OOC_Forms/OOC117.pdf) - Refer to PART C**

Download DocuSign unto your Desktop or Laptop or Smart phone from the App store or Website:<https://account.docusign.com/>

Popup page below will show up on your device

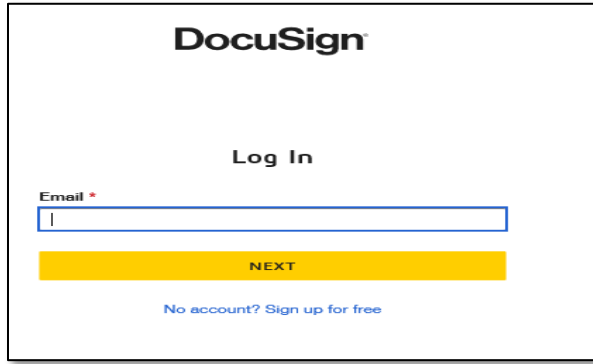

Log in with your email address, password and click **NEXT** (Yellow Button below)

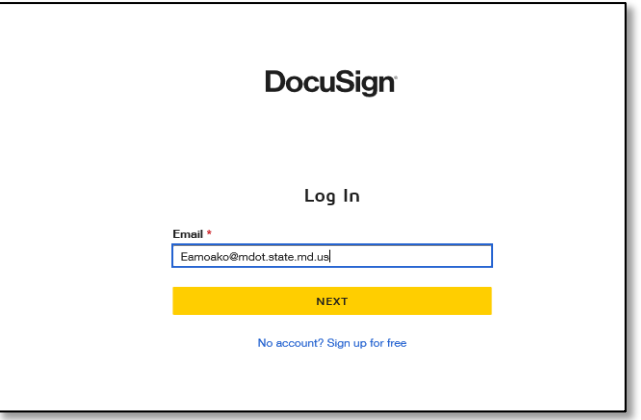

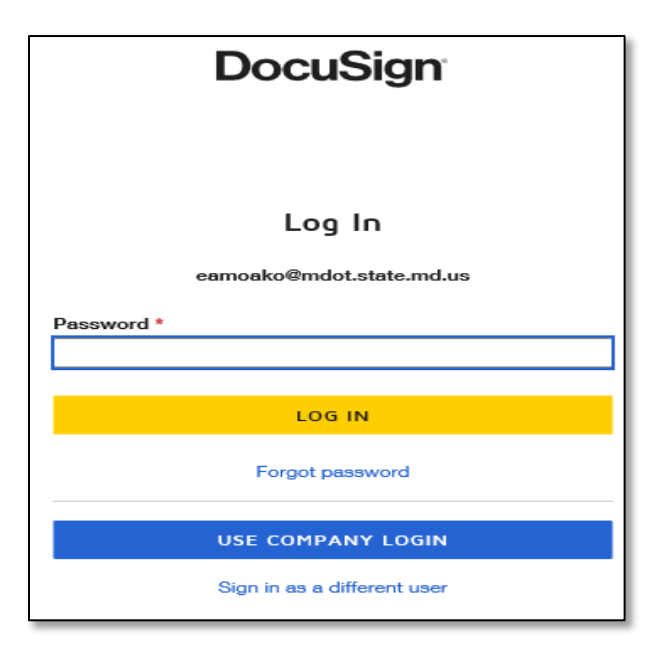

# Click on the Blue Button  $-$  USE COMPANY LOGIN below

Validate your email address by picking an account from Microsoft icon

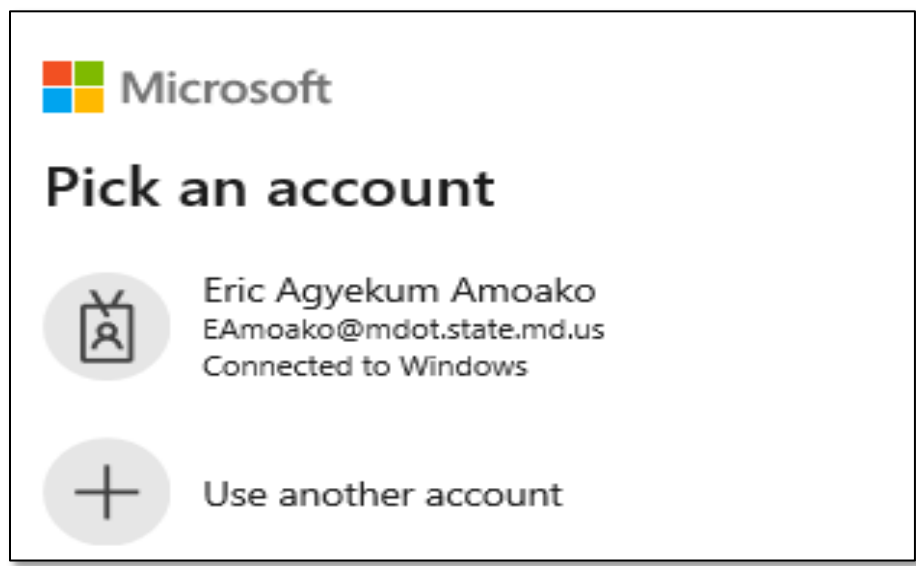

Set up User Signature and start using DocuSign – Click on START button

## **PART B**

You will receive an email as shown on the left-hand side and click on it.

Click on the yellow button – **REVIEW DOCUMENT** to open file

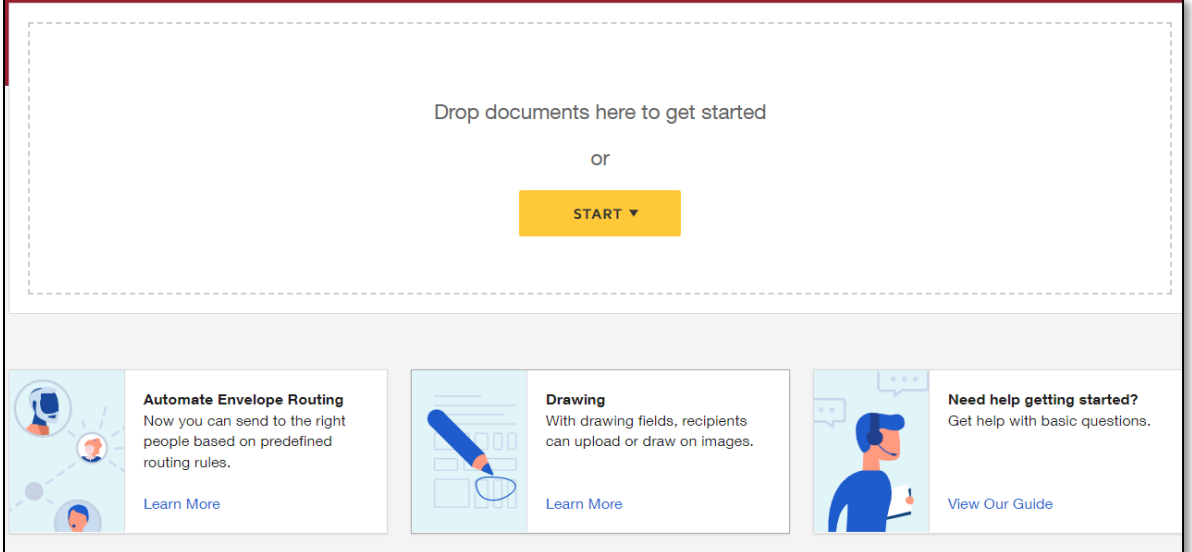

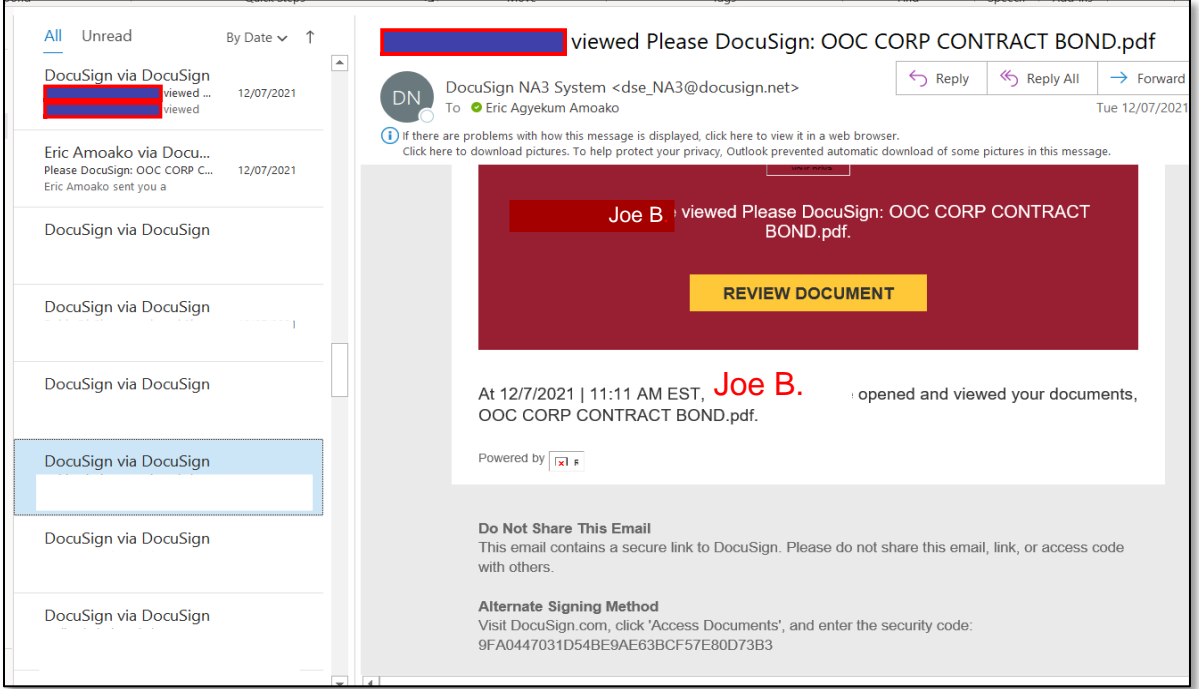

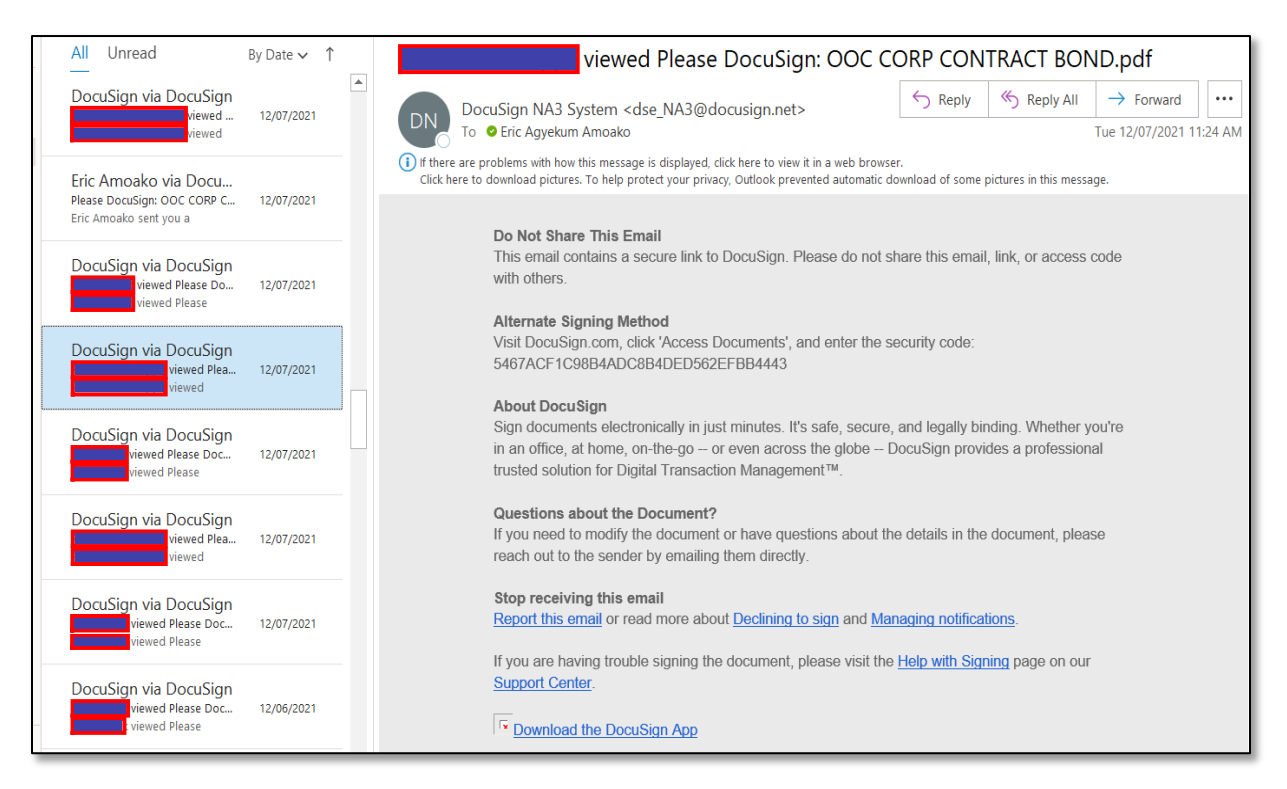

#### Follow the relevant instructions below:

Open your received DocuSign email to view the DocuSign Document.

Fill out the relevant portions of the document (Contract Document).

Do not share the email link with any one not assigned to review the document.

DocuSign will show you were to fill out and sign, always follow the **START** and **NEXT** commands.

Attach the necessary documents to the Contract Document.

Input the email of your witness, he/she will receive an email to fill out section of the document.

Ensure your witness fill out the section for witness.

The Bonding company agent will also fill out pages 8 & 14.

Pages 12 & 18 should be filled out clearly. Note that the name listed in the Power of Attorney should be clearly stated as Attorney-in-Fact.

When complete click on the **FINISH** command when it pops up.

The document at this point will move to the next Assigner (Bonding Agent).

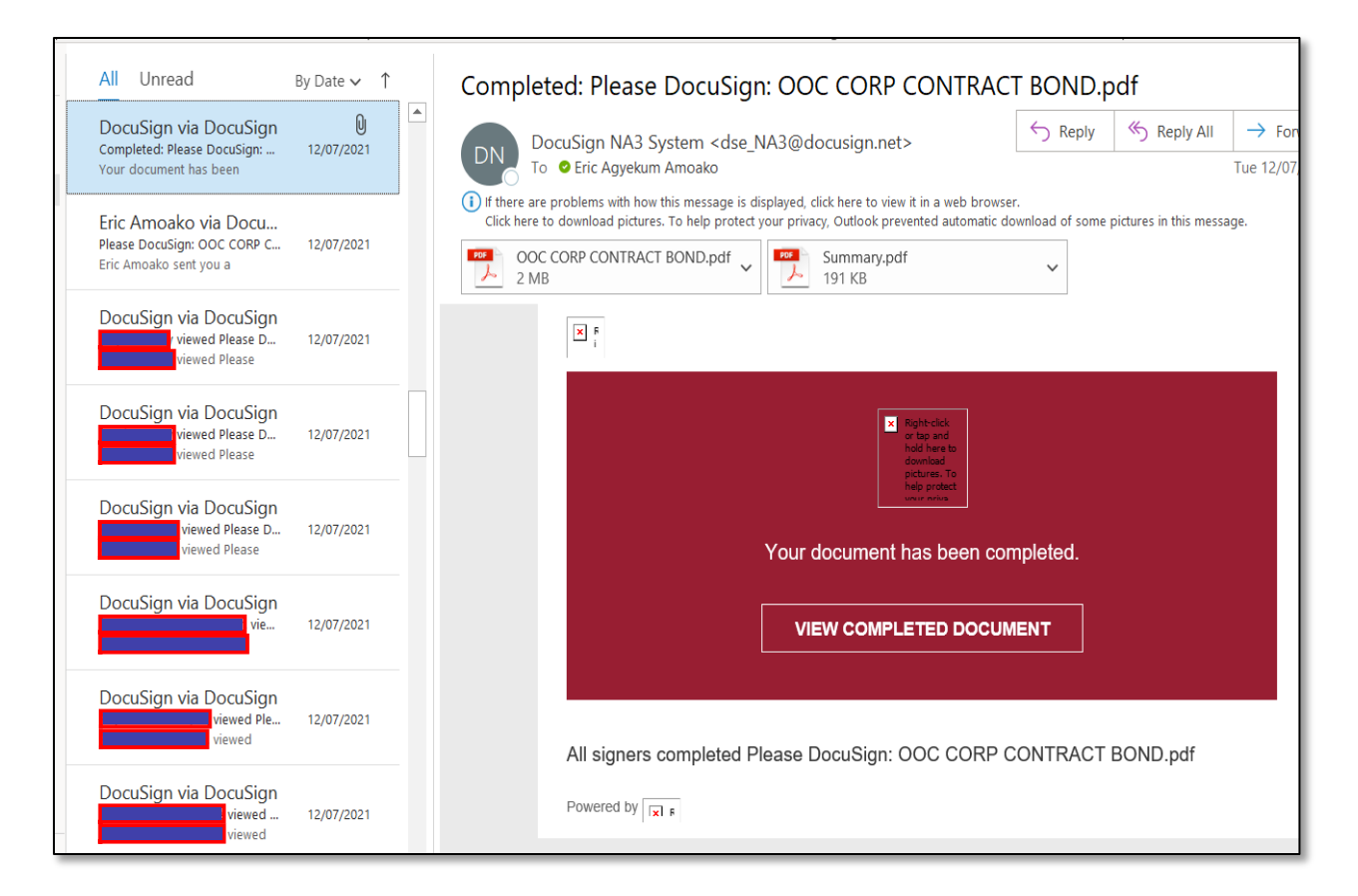

When all assigners sign off on the document you will receive an email with attachment which reads **VIEW COMPLETED DOCUMENT.** 

Download the attachment and save a copy on your device.

You have completed the DocuSign Yellow Book process at this point.

## **PART C**

Fill out clearly and submit the signed DocuSign Contact Information to the email address on the Form.

# **DocuSign Contact Information Form**

Here is an example of an unsigned Low Bid Letter

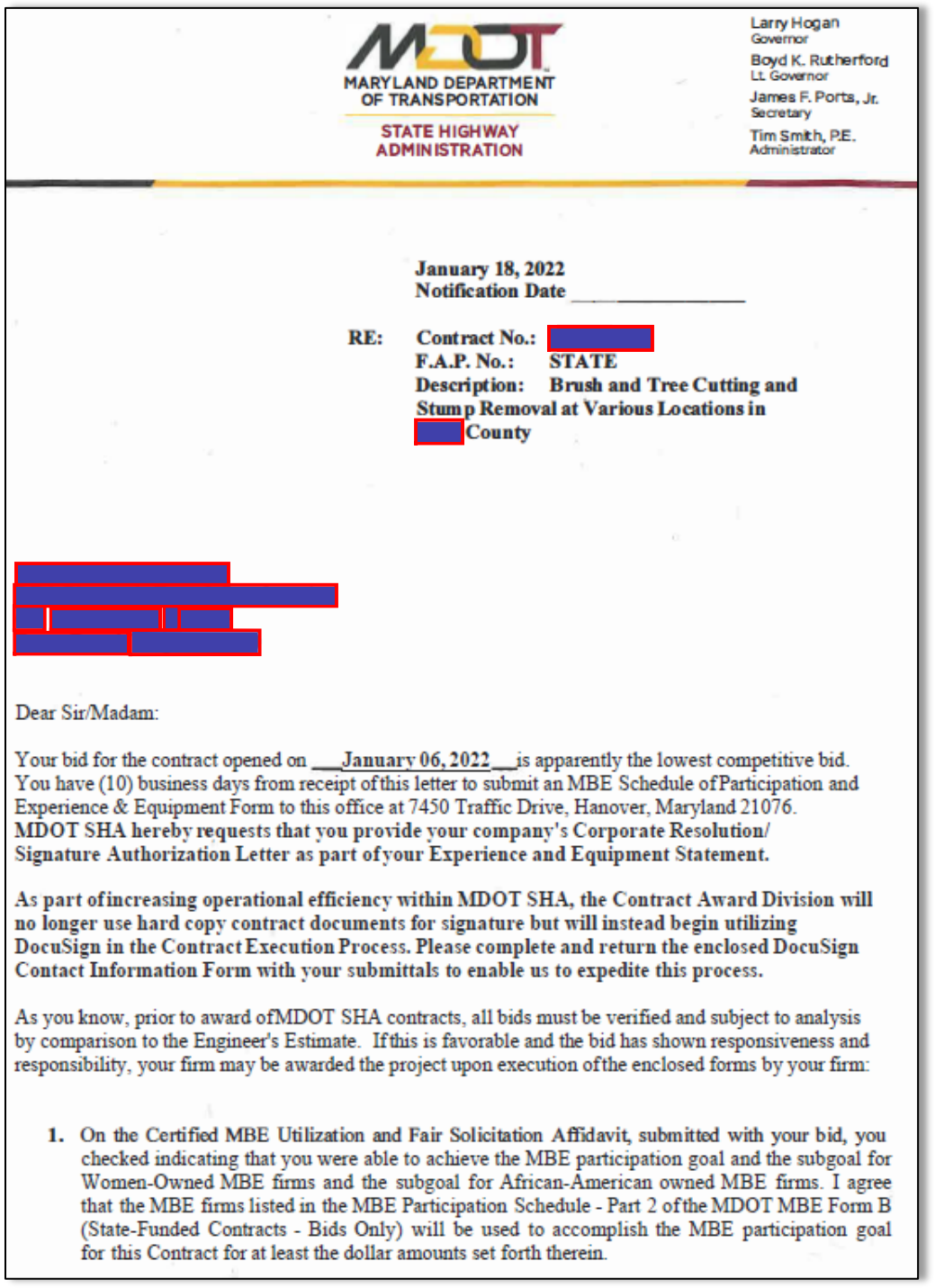

#### Page 2

2. Additional MBE Documentation

I understand that if I am notified that I am the apparent awardee or as requested by the Procurement Officer, I must submit the following documentation within 10 business days of receiving such notice:

- (a) Outreach Efforts Compliance Statement (MDOT MBE Form C State-Funded Contracts  $-$  Bids Only);
- (b) Subcontractor Project Participation Statement (MDOT MBE Form D State-Funded Contracts - Bids Only);
- (c) MBE Waiver Request documentation per COMAR 21.11.03.11 (if waiver was requested); and
- (d) Any other documentation required by the Procurement Officer to ascertain bidder's responsibility in connection with the certified MBE participation goal.

I acknowledge that if I fail to return each completed document (in 2 (a) through (d)) within the required time, the Procurement Officer may determine that I am not responsible and therefore not eligible for contract award.

3. Experience and Equipment Certification Form.

As a condition of COMAR, Title 21, all MDOT SHA Contract Awards must be posted in eMaryland Marketplace Advantage (eMMA). In order for MDOT SHA to post an award, the awardee must be registered with eMMA. MDOT SHA hereby requests that your firm register with eMMA if you have not already done so. You may register at https://procurement.maryland.gov/. Please complete all areas of the application and please make note that this registration process must be renewed annually. A Notice to Proceed will not be issued until your firm has registered with eMMA, thus allowing for the award to be posted on eMMA.

If you have any questions please contact Mr. Eric Agyekum Amoako on (443) 572-5215.

Sincerely,

Director, Office of Construction

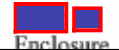